# 南京市社会科学基金项目

# 申请人使用手册

(2021 修订版)

2021 年 5 月

### 平台概况和技术支持信息

平台登录地址: <http://njskpt.025nj.com/>

通讯地址:玄武区成贤街 43 号 1 号楼 406 室

邮政编码:210018

联系电话:025-83610178

电子邮箱:[njskky@126.com](mailto:njskky@126.com)

平台技术咨询电话:025-86256253 技术支持邮箱: tech@longhoo.net

#### 一、账号注册登录

(一)新用户首次登录平台,点击"注册"

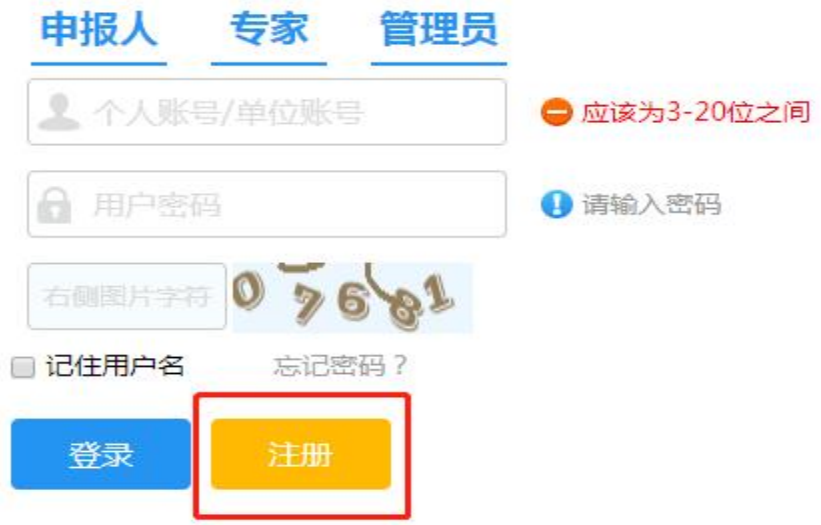

1.填写信息

(1)红色"\*"为必填项,请务必填写真实完整的信息。

(2)身份证有关的信息请正确填写,涉及到有关项目 的资质审核,请知晓。

(3)申请人系高校、党校、社科院填报申请人,请勾 选高校(含党校、社科院)并准确选择所在的单位信息。

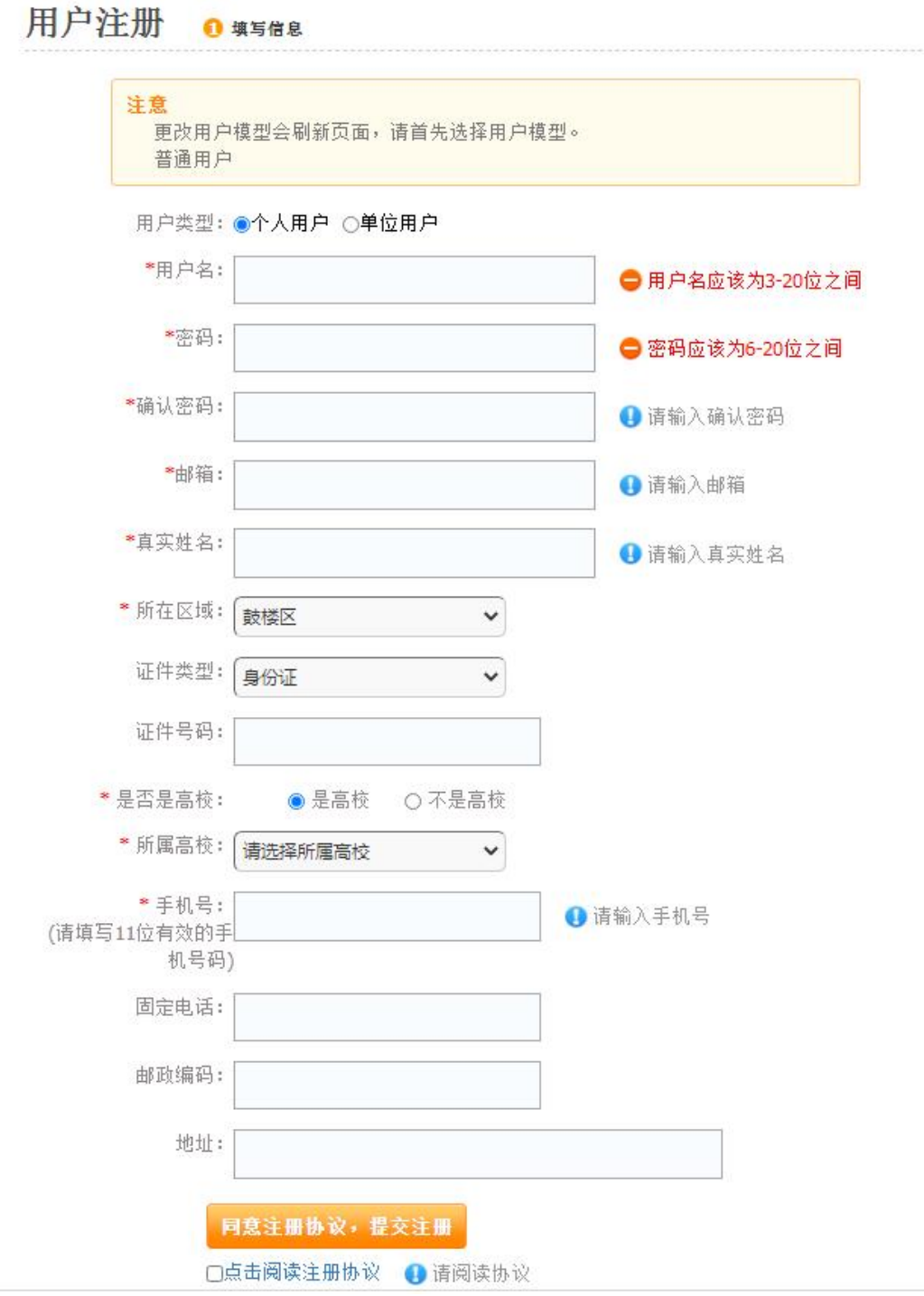

(二)登录平台

申请人注册成功后,即可登录平台,登录名为注册时填 写的"用户名"。

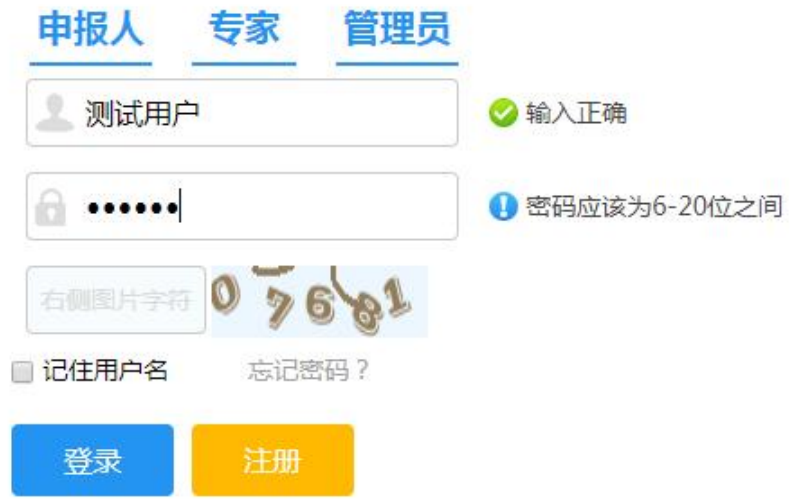

2. 以往已注册的申请人登录后,请添加"所属高校"确认

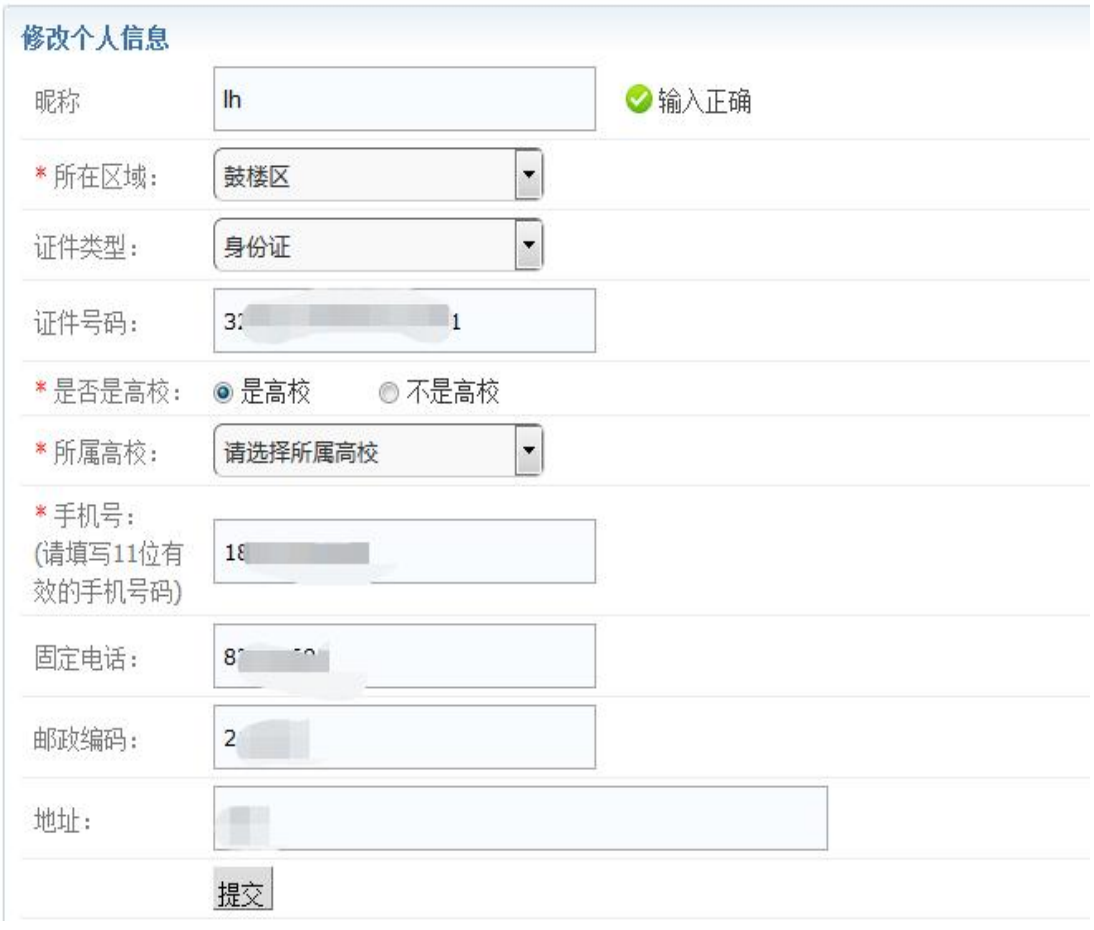

#### 二、项目申请

(一)下载《申请书》和《设计论证(活页)》模板

1.申请人在线填写申请内容前务必在首页"文件下载" 栏下载《南京市社会科学基金项目申请书》(以下简称《申 请书》)和《南京市社会科学基金项目<设计论证>活页》(以 下简称《设计论证(活页)》)。

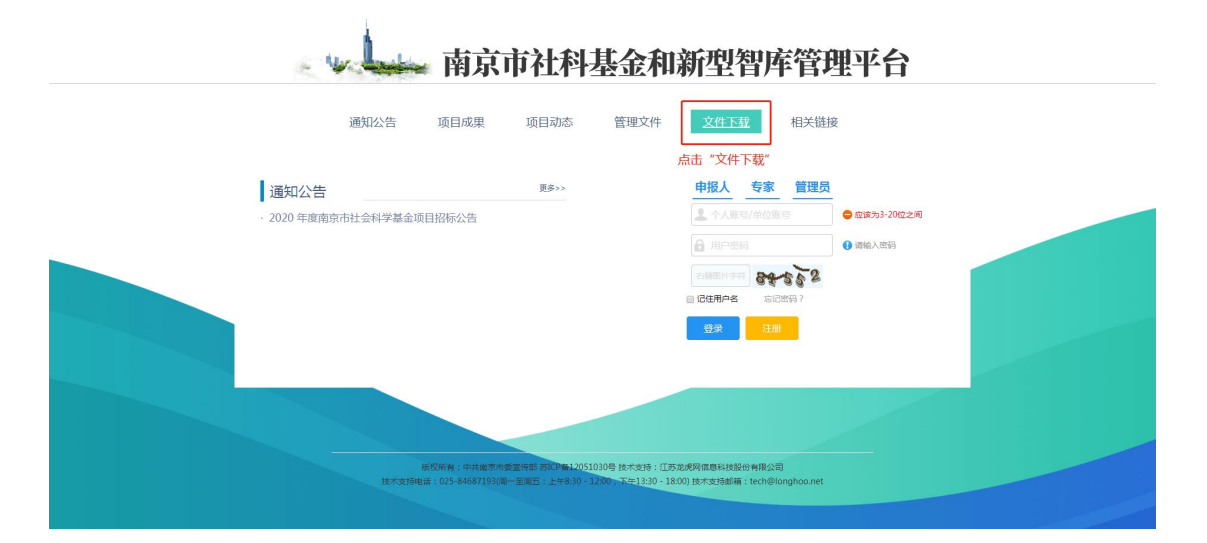

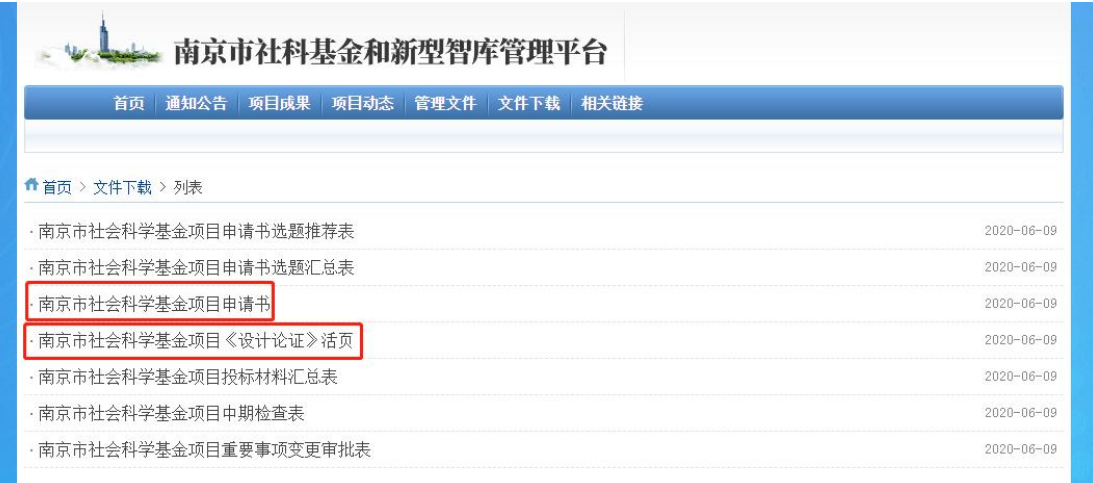

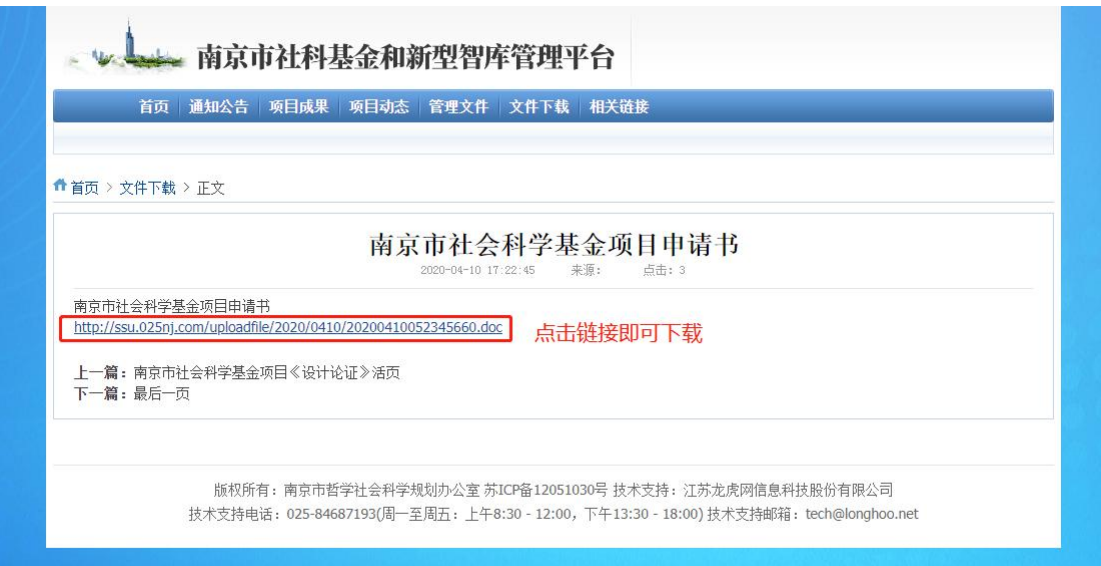

2.填写《申请书》和《设计论证(活页)》

此步骤由申请人离线填写在已下载的《申请书》和《设 计论证(活页)》模板中,并注意保存。

(二)新建申请

注意!每位申请人单个申报计划中只能申报一个项目。 1.点击"项目申报"按钮

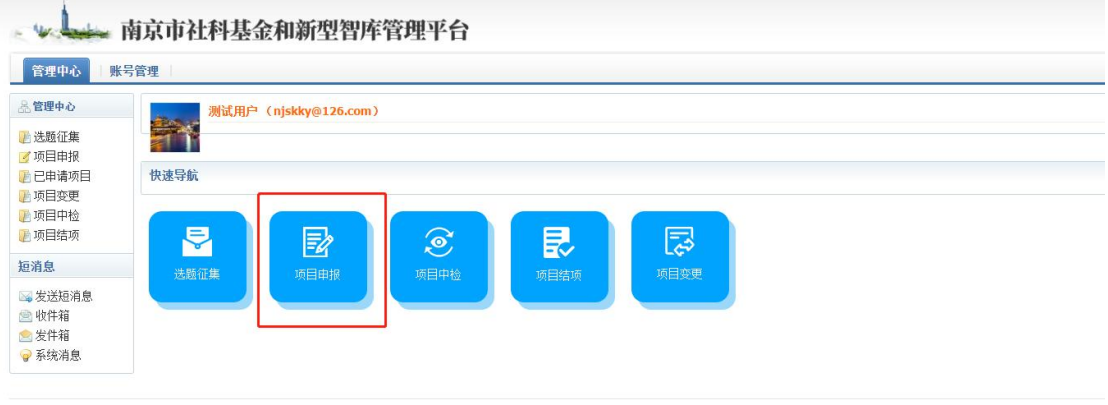

版权所有:南京市哲学社会科学规划办公室 苏ICP备12051030号 技术支持:江苏龙虎网信息科技股份有限公司 技术支持电话: 025-84687193(周一至周五: 上午8:30 - 12:00, 下午13:30 - 18:00)技术支持邮箱: tech@longhoo.net

# (三)填写申请必要信息 1.填写时注意选择"项目类型"和"研究类型"。

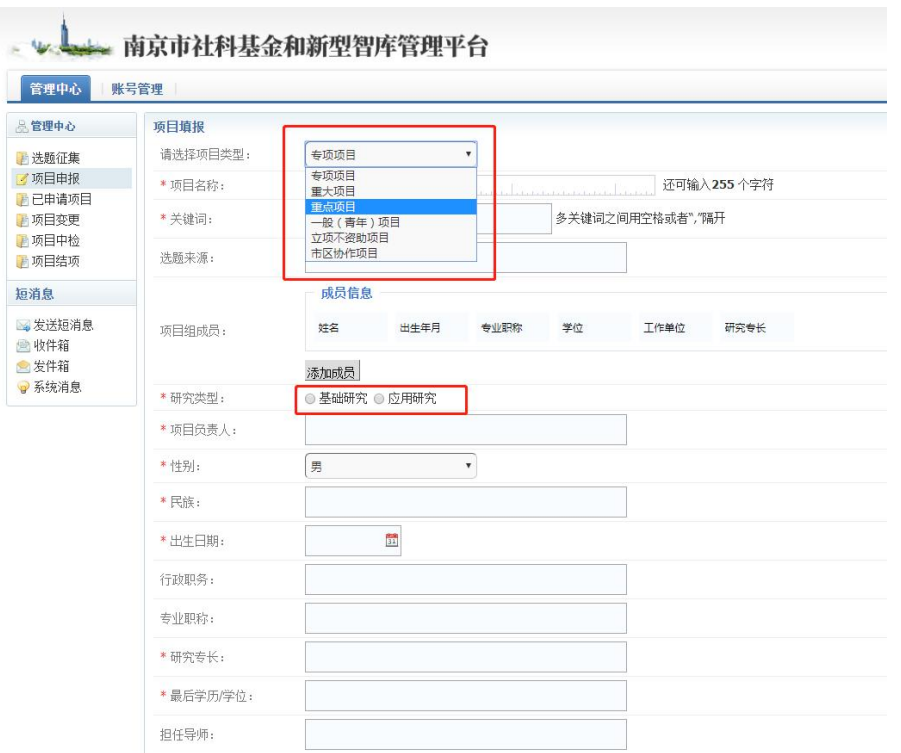

2.点击"项目组成员"可添加项目成员,点击右侧的 "Remove"可删除成员; 点击"添加成员"按钮可以继续 添加新成员。

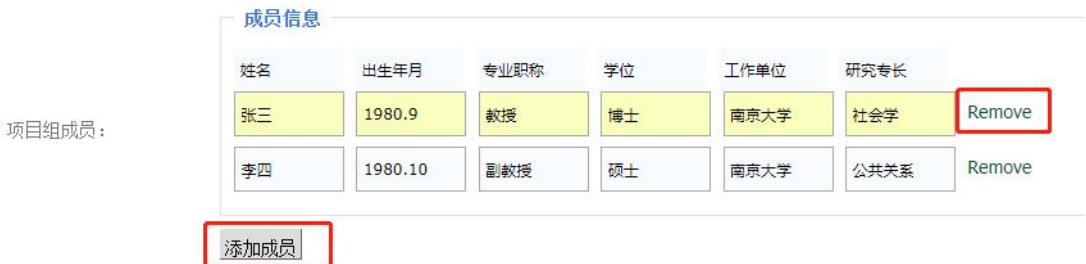

3.上传《申请书》和《设计论证(活页)》

此步骤由申请人将之前下载并离线填写好的申请书和 论证活页上传。

a.在立项申请书栏点击"上传附件"

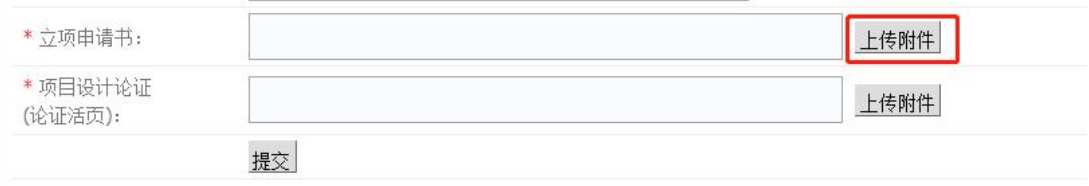

b.点击"选择文件",然后选择所需上传的申请书。

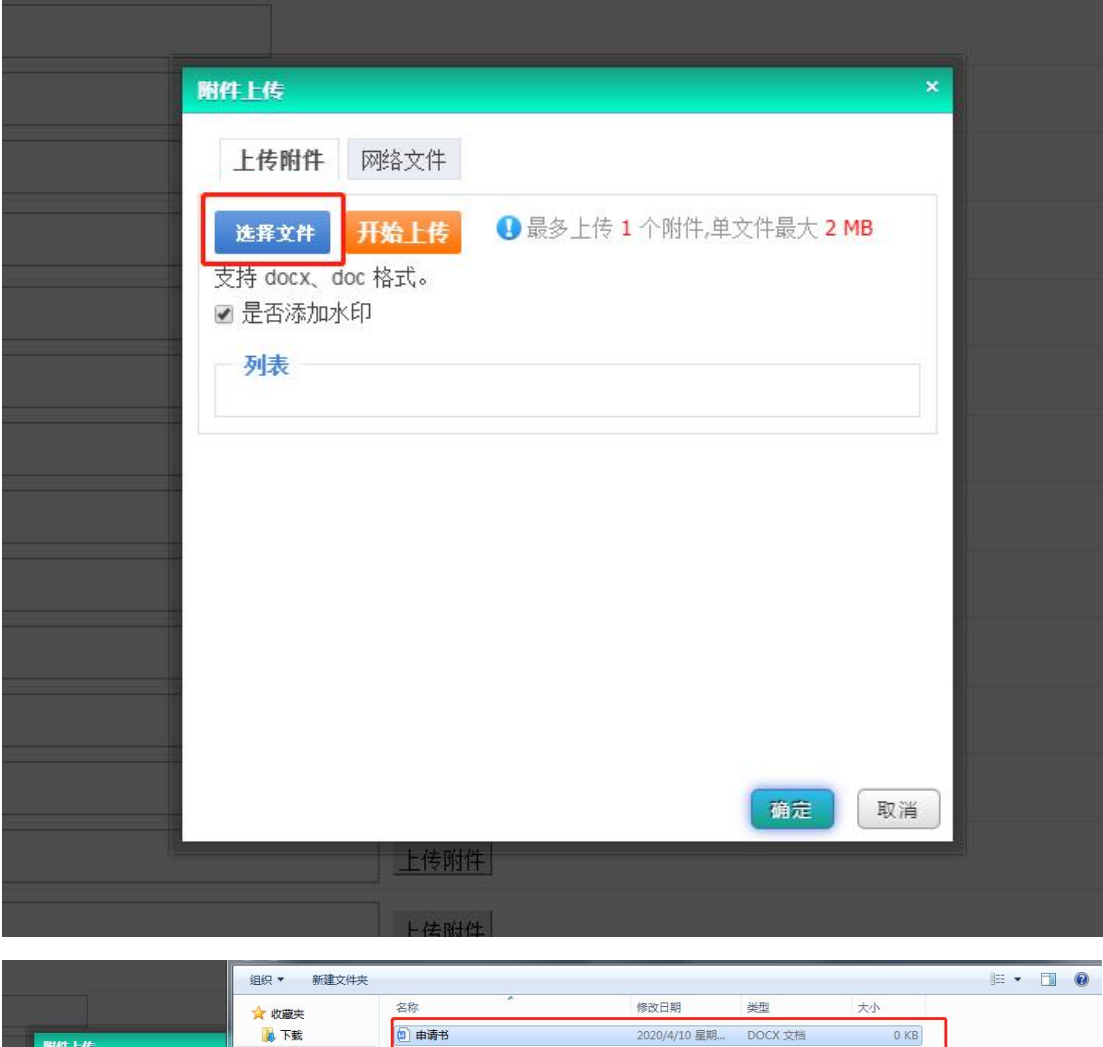

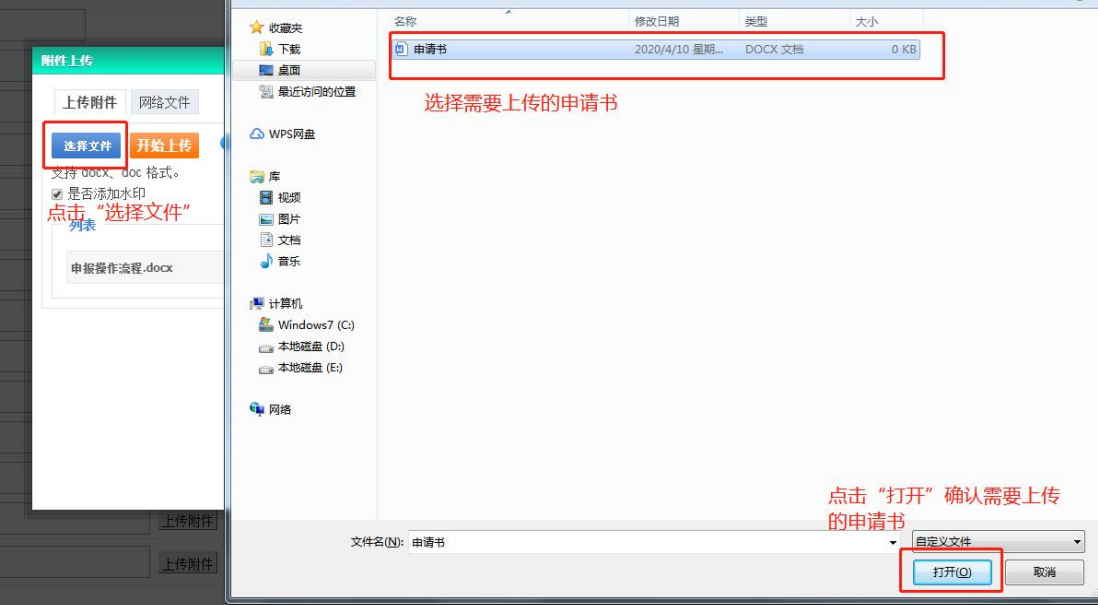

c.请注意,选择好上传的申请书后,务必要再点击"开 始上传",然后再点击"确定"。

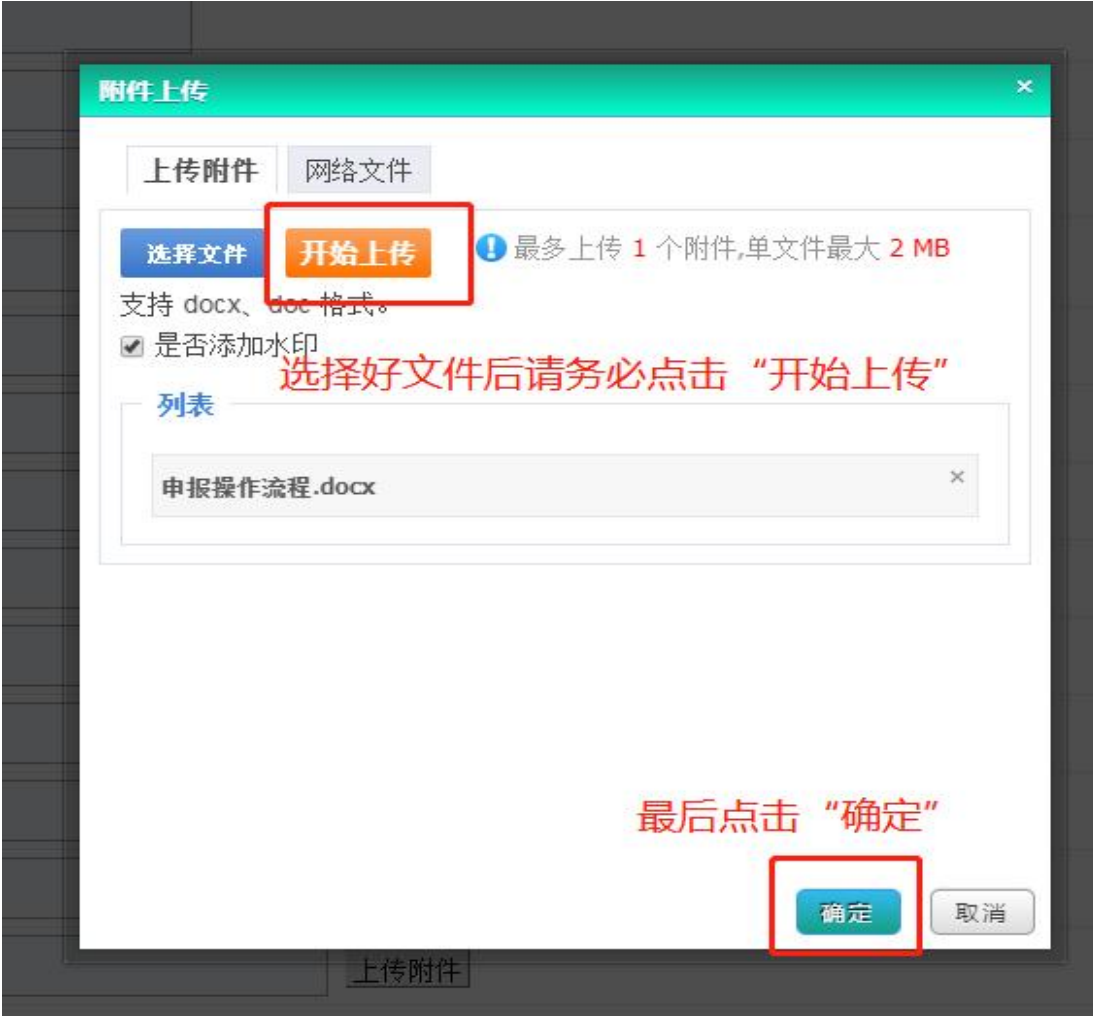

(四)提交申请

所有内容填写完毕确认无误后,点击"提交";  $\ddot{\hspace{1cm}}$  $\frac{1}{2}$ 

申请提交后状态会变成"待审核";

申请若被退回,状态会变为"退稿",并可查看退回意 见。

![](_page_9_Picture_36.jpeg)

![](_page_10_Picture_55.jpeg)

版权所有: 南京市哲学社会科学规划办公室 苏ICP备12051030号 技术支持: 江苏龙虎网信息科技股份有限公司 技术支持电话: 025-84687193(周一至周五: 上午8:30 - 12:00, 下午13:30 - 18:00) 技术支持邮箱: tech@longhoo.net

#### (五)删除申请

"删除"动作点击后不可撤销,请注意。

![](_page_10_Picture_56.jpeg)

(六)在线预览项目《申请书》

1.在线预览项目申请书全文,内容填充为此前填写的基 本信息、负责人信息、成员信息和申请书详情。

2.此页面为弹出页面,如遇到无法打开或被阻止,请设 置浏览器弹出安全策略,或将申请系统的网站地址添加到安 全信任地址列表中。

3.此页面为弹出的附加页面,阅读后可以直接关闭,并 不提供返回系统的按钮 。

4.此页面最大化查看效果为最佳,请勿使用小窗口查 看。

![](_page_11_Picture_28.jpeg)

注意: 在已申请项目中, 点击"项目申请书打印"按钮 后,保存的文件即为上传的《申请书》。

![](_page_11_Picture_29.jpeg)

## 三、忘记密码

(一)在登录页面,点击"忘记密码",前往"找回密 码"页面。

![](_page_11_Picture_30.jpeg)

(二)遵循页面指引,填写用户名和手机号码,收取临 时登录密码。

1.填写收到的临时登录密码后,点击登录进入系统。进 入后请尽快修改密码。修改密码的操作步骤请看下一章节。

2.同一手机号码一天最多可申请 4 次验证码,请注意 不要过于频繁申请,否则会被误列为黑名单,而带来不必要 的麻烦。

四、修改密码

1.请注意两次密码要输入一致。

2.密码强度暂不做硬性要求,请用户自行把握。

![](_page_12_Picture_55.jpeg)

有任何使用上的疑问或对平台的改进意见 请不吝联系我们

您的支持是我们前进路上最大的动力